## 実験② ネットワークプロトコル 第2回 Rel. 20100408A

情報工学実験 III@実験室 4

目的

TCP/IP プロトコルと、関連する各種上位プロトコルの基礎を学ぶ。具体的には、各プロト コルを実装したコマンド(アプリケーション プログラム)を実行し、各プロトコルの機能 等を確認する。また、同じプロトコルを実装したコンピュータ間では、OS プラットフォー ムに関係なく通信が行えることを確認する。

# 第 2 回 Linux プラットフォーム上での実験

### 0. OS の起動とシャットダウン - 1CD Linux ディストリビューション KNOPPIX -

本実験では、Linux プラットフォームとして KNOPPIX を使用する。KNOPPIX とは、CD でブート可能な Linux ディストリビューションで、ドイツの Knopper 氏が Debian パッケー ジを元に開発し、産業技術総合研究所により日本語対応版に改良されている。

【OS 起動手順】

- 1. PC の電源 ON 後、速やかに CD トレイへ KNOPPIX の CD(CD-R)をセットする。 **- Windows が起動してしまった場合、再起動する。**
- 2. CD によるブートが開始される。
- 3. ブート直後、画面下部に『boot:』と表示されたところで、
	- a) 『jikken3(Enter)』と入力すると、HDD 内に予め格納された CD イメージ (iso イメージファイル)からの起動に移り、通常より高速に起動する。
	- b) そのまま『Enter』キーを押下すると、通常の CD ブートが継続される(遅い)。
- 4. しばらくたつと、デスクトップ※が現れる。
	- ※ KNOPPIX のデスクトップ環境には、多くの Linux ディストリビューションで採用されている KDE(K desktop environment)が採用されている。

【シャットダウン手順】

- 1. デスクトップ画面下部 (パネル) 、左端の『 \*\* ボタン (アプリケーションスタ ータボタン)』-『ログアウト...』と選び、『"knoppix"のセッションの終了』ダイ アログに対し、『コンピュータを停止(T)』を選ぶ。
- 2. シャットダウンが開始される。

3. シャットダウンシーケンスが 終了し、画面に上に表示される メッセージに従い、『Enter』 キーを押下すると、電源 OFF となる。 【アプリケーションスタータボタン】

【パネル】

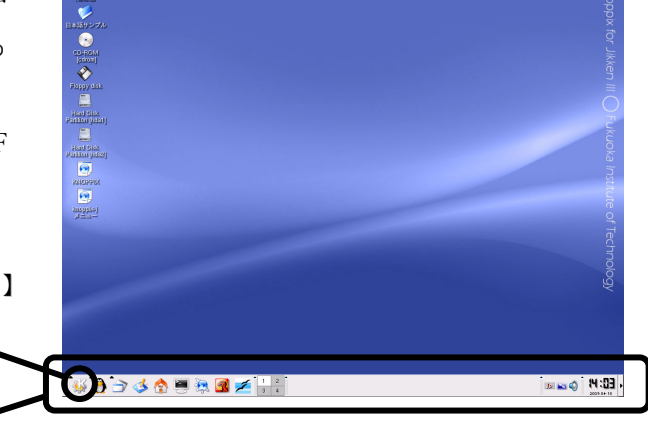

実験 III 用 KNOPPIX(Ver3.7)デスクトップ画面例

### 1. コンピュータのネットワークインタフェース情報を調査する - ifconfig コマンド -

Linux/UNIX プラットフォーム上でネットワークインタフェース情報を得るには、ifconfig コマンドを用いる。このコマンドで自コンピュータ (自ホスト)のIP アドレス等、多くの 情報を得ることができる。

- ◆実験 自席パソコンのネットワークインタフェース情報を調べる。
- **【手順 1】ターミナルプログラム(シェル- Konsole)を起動する。(パネル上の『 → 』**)
- 【手順 2】ターミナルプログラム(シェル- Konsole)画面に 『ifconfig』と入力 『eth0』と『lo』との2段落に分けて情報が表示されるが、『eth0』の方の 『inet addr: 』に続くアドレスが、自ホストの IP アドレスである。
	- ▼ 出力された内容を全て記録する。また、次の用語『イーサネットアドレス (MAC アドレス)』・『ループバックインタフェース』・『ブロードキャ スト』の意味を別途調べ、説明せよ。これらを【レポート 1】とする。

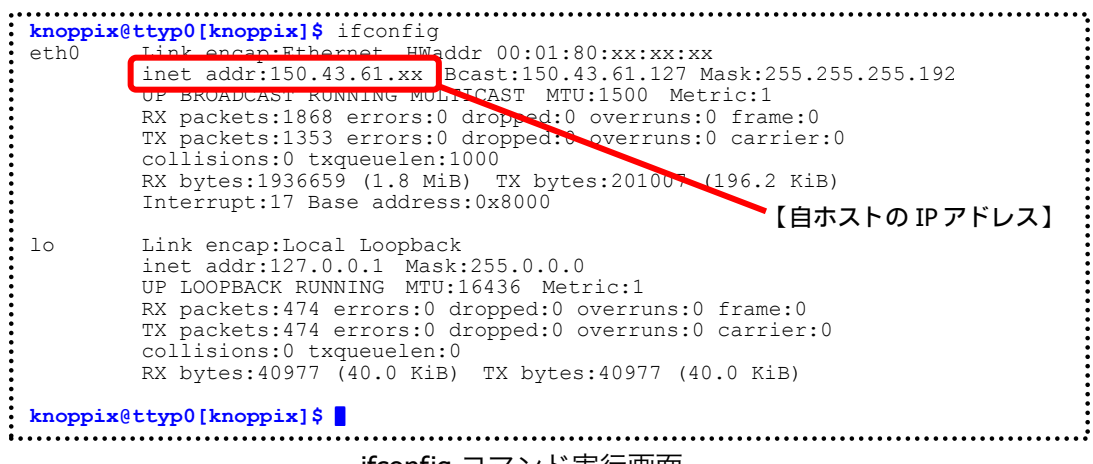

ifconfig コマンド実行画面

### 2. ホスト名と IP アドレスを調査する - DNS: Domain Name System -

通常、私たちが Web ブラウザ上から各種サイトを指定する際には、www.fit.ac.jp 等の英数 字からなるホスト名を使用するが、実際に自コンピュータが、あるサイトのコンピュータ (サーバ)と通信するには、IP アドレスを知る必要がある。ここで、ホスト名と IP アドレ スとの変換を行う仕組みが DNS(Domain Name System)である。私たちが、ホスト名を用いて 相手コンピュータを指定した場合でも、多くの場合はプログラム内部で自動的に、DNS に よる変換が行われ、実際には IP アドレスを使用した通信が行われる。

ここでは、nslookup コマンドを使用し、DNS サーバへの問い合わせを手動で行う。

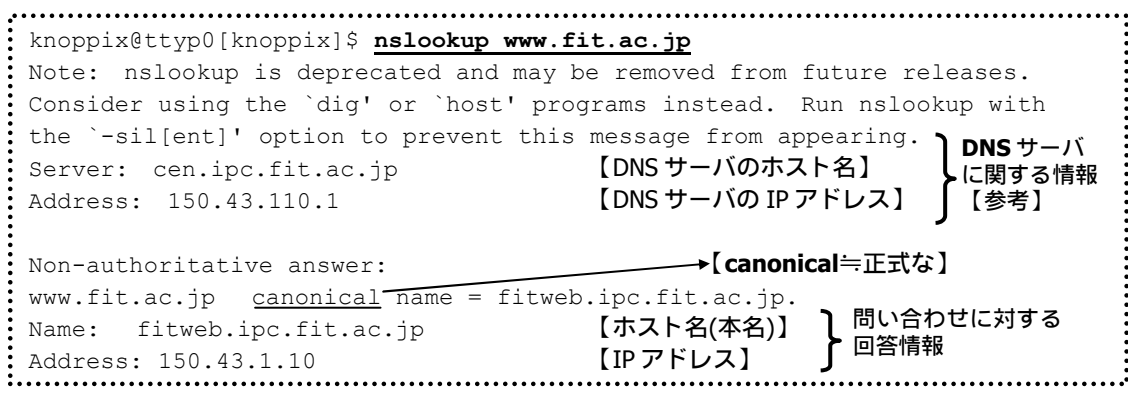

ホスト名『www.fit.ac.jp』を DNS サーバに問い合わせた場合の例

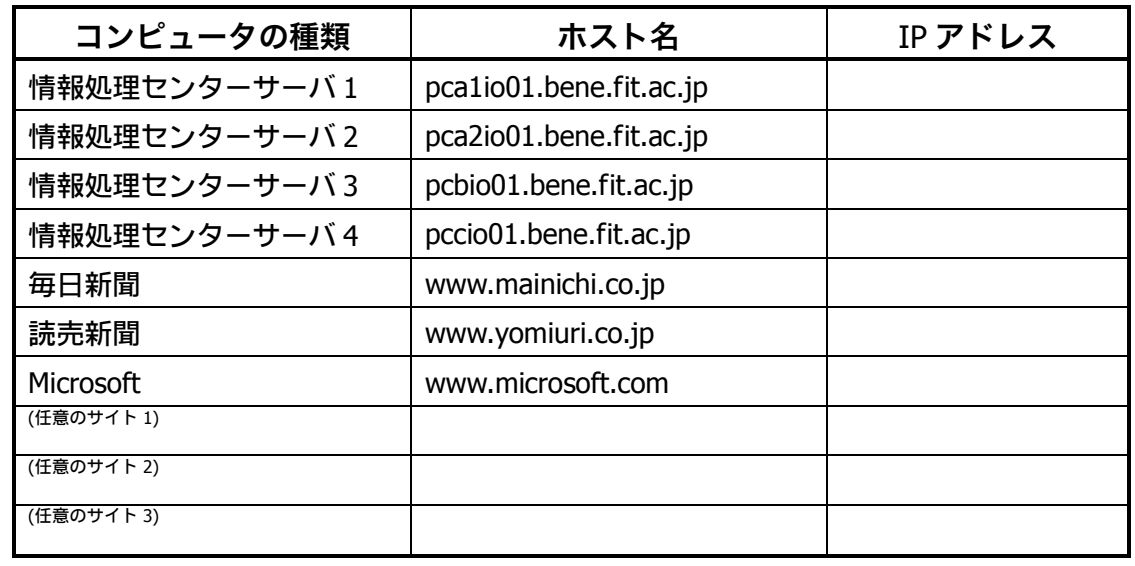

◆実験 次表のコンピュータのホスト名・IP アドレスを調査し、表を完成させる。

【手順】 シェル画面に『nslookup(調べたいホスト名 or IP アドレス)』と入力 ▼ 結果を記録し、完成した表の全体を【レポート2】とする。

※注 1 DNS サーバへ問い合わせた結果、複数のホスト名/IP アドレスが返却されること

がある。このような場合、表には最初に現れたホスト名/IP アドレスを記入する こと。

※注 2 DNS サーバへ問い合わせた結果、「\*\*\* xxx can't find vvv : zzz... 」と返却さ れることがある。これは、DNS データベース上に問い合わせに対する回答が正し く登録されていない等の理由による。このような場合、表には「<不明>」と記入 すること。

### 3. 通信相手からの応答があるかどうかを調査する - ICMP: Internet Control Message Protocol -

IP プロトコルのレベルで、通信できるかどうかを確認するために、ping コマンドがよく 使用される。ping コマンドは、通信相手にパケットを送信し、相手からの応答を要求する プログラムである。ネットワークアプリケーションで通信が正常に行えない場合、まず、 ping コマンドで通信相手からの応答があるかどうかを調べることにより、問題の早期段階 での切り分けを行うことができる。ping コマンドは、ICMP プロトコル(Internet Control Message Protocol)を利用している。下図に、ping コマンドの実行例を示す。

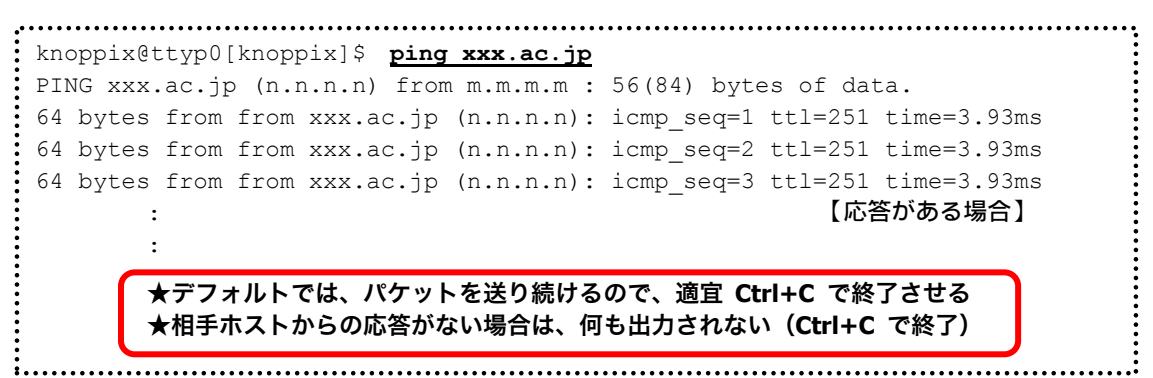

ホスト名『xxx.ac.ip』に対して ping コマンドを実行した場合の例

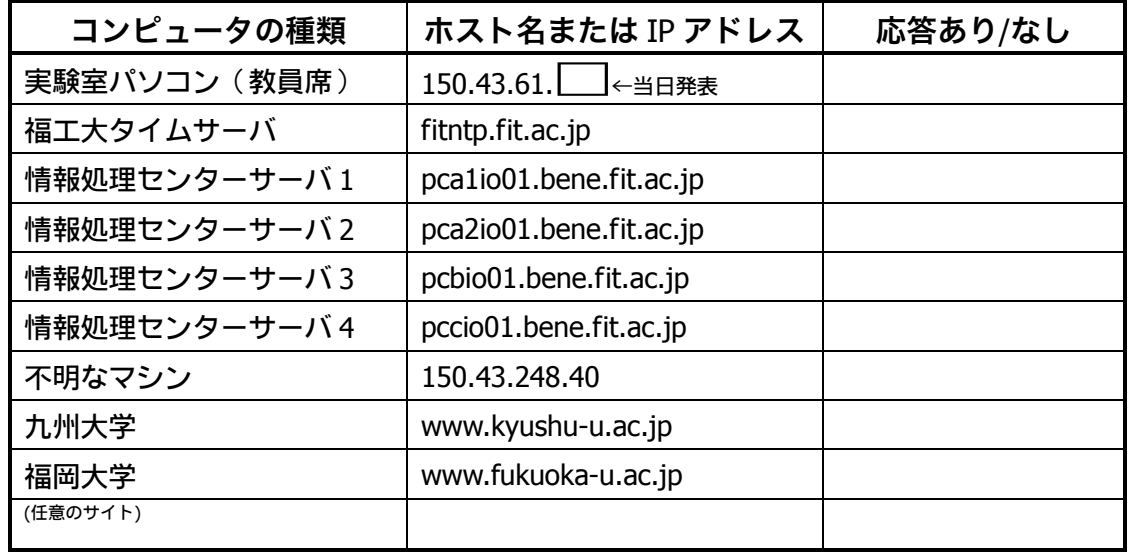

◆実験 次表のコンピュータに対し、ping コマンドを実行し、表を完成させる。

【手順】 シェル画面に 『ping(ホスト名 or IP アドレス)』と入力

▼ 結果を記録し、完成した表の全体を【レポート3】とする。

近年のウィルス・ワーム等の流行により、ping コマンドで使用される ICMP プ ロトコル (ICMP echo パケット)は、ファイアウォール・ルータ類によって通 さない設定にされることが多くなってきている。したがって、ping コマンドの 応答がない場合、本当に相手ホストが応答していない場合だけでなく、経路上: でブロックされている可能性も考慮しなければならない。

### 4. タイムサーバと時刻を同期する - NTP: Network Time Protocol -

NTP(Network Time Protocol)は、ネットワーク上のコンピュータどうしで内蔵時計の時刻 (日時)を同期するプロトコルである。UDP の上位層プロトコルとして動作する。ネットワー ク上で、パケットをやりとりする際の遅延についてある程度考慮されており、正確な時刻 合わせができる。Linux/UNIX プラットフォーム上で、NTP サーバ(タイムサーバ)との時刻 同期を行うには ntpdate コマンドを用いる(なお、Windows 上のフリーな NTP クライアント ソフトの代表としては『桜時計』等が挙げられる)。本実験では、福工大 NTP サーバ (fitntp.fit.ac.jp)との時刻同期を行う。

#### 以降の実験では管理者権限が必要なので、su コマンドを使用し管理者権限を得る。

- ◆実験 ntpdateコマンドを使用して、内蔵時計の時刻をNTPサーバの時刻と同期させる。 (実験室のパソコンは、ある程度正確な時刻となっており、NTP による時刻合わ せの結果が確認しづらい。そこで、内蔵時計の時刻を一度狂わせた上で、NTP に よる時刻同期を試みる)。
- 【手順 1】su コマンドにより root ユーザとなり、管理者権限を得る(パソコンの内蔵時計 を変更するには管理者権限が必要)。 シェル画面に『su』と入力
	- ▼ プロンプトが『knoppix@ttyp0 [knoppix]』から、『root@ttyp0 [knoppix]』 へ変わることを確認する。
- 【手順 2】date コマンドを使用し、内蔵時計を不正な日時(4 月 1 日 13 時)に設定する。 シェル画面から『date 04011300』と入力
	- ▼ 次の2点を確認する。

実験② ネットワークプロトコル 第2回 Page 5/11

- 1. シェル画面に『20xx 年 4 月 1 日 ○曜日 13:00:00 JST』と表示される。
- 2. デスクトップ画面右下、パネル上の時計が上記日付時刻となる。
- 【手順 3】ntpdate コマンドを使用し、内蔵時計を福工大 NTP サーバに同期させる。 シェル画面に『ntpdate fitntp.fit.ac.jp』と入力
	- ▼ デスクトップ画面右下、パネル上の時計が、正確な(と思われる)日付時刻に 変わることを確認する。シェル画面に出力された内容 (ntpdate コマンドの出 力)を記録し、これを【レポート 4】とする。
- ※注 ) ntpdate コマンド実行後、ディスプレイ画面がブラックアウトする (真っ黒になる) ことがある。これは、時刻が大きく進んでしまったことにより、スクリーンセー バが誤動作してしまうことによる。Shift キー等の、適当なキーを押下すれば、画 面は復帰するのであわてないように。

### 5. 自ホストに届くパケットを調査する - Ethereal ネットワークアナライザ プログラム -

ここでは、前回の実験(第1回)で使用した、Ethereal の Linux 版を使用して、自ホスト に届くパケットについて調査する。

◆Ethereal プログラムの起動

(前実験で、su コマンドにより管理者権限を取得した状態の)シェル画面から、 『ethereal &』と入力する。

▼ Ethereal が起動することを確認する。

Ethereal では、プログラム内にパケットを取り込むことを『キャプチャ』と呼ぶ。キャプ チャを開始してから、停止ボタンを押すまでの間は、パソコンの NIC(ネットワークインタ フェースカード)上を通過するパケットをキャプチャし続ける。

◆実験 Ethereal でキャプチャ中に、自ホストあてに届いたパケットを調査し、抽出した 結果を次表にまとめる。

#### ※注 調査をはじめる前に、以降の【手順 1〜5】に続く「注意点・ヒントなど」を良 く読んで、どのようなパケットを抽出すれば良いかを理解しておくこと。

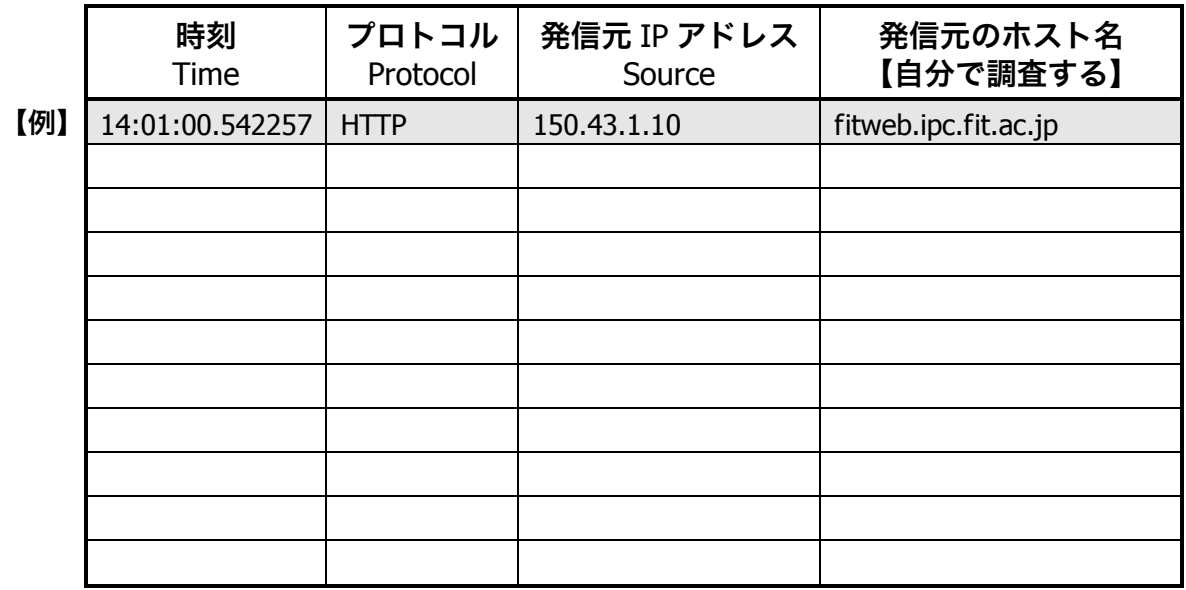

【手順 1】キャプチャを開始する。

Ethereal ツールバー左端の『 』『 ボタンを押し、出現した『Ethereal: Capture Options』ダイアログで『OK(O)』ボタンを押す。

- ▼ 『Ethereal: Capture』ダイアログ (下部に『停止(S)』ボタンがある) が 出現し、キャプチャが開始されたことを確認する。
- 【手順 2】しばらくの間キャプチャを続ける。その間、Web サイトを閲覧する・各種コマン ドを実行するなど、ネットワーク上でのパケットのやりとりが生じそうな操作を .. 色々と行ってみる(この色々 がポイント)。
- 【手順 3】キャプチャを終了し、パケットの調査を行う。 『Ethereal: Capture』ダイアログの『停止(S)』ボタンを押す。 ▼ Ethereal のメイン画面が表示されることを確認する。
- 【手順 4】『Time』フィールドの表示形式を変更する。

『View』-『Time Display Format』-『◎ Date and time of day』をチェックする。 (日付時刻の表示形式が、次ページ図のように、[20yy-mm-dd hh:mm:ss.nnnnnn] に変わることを確認する。)

【手順 5】 自ホストあてに届いたパケットから 10 種類抽出し、表を完成させる。完成した 表の全体を【レポート 5】とする。 (抽出する 10 種類は、次ページの「注意点・ヒントなど」参照)

| ۵                                                                                                    |      | $\epsilon$ <capture> - Ethereal</capture>                                                                                           |   |  |                                                                                                    |        |  |                                                                                                    |   |                                              |                                           |                                           | ▎▃▏▏≜▐▏≍▏                                                                                 |
|----------------------------------------------------------------------------------------------------|------|----------------------------------------------------------------------------------------------------|---|--|----------------------------------------------------------------------------------------------------|--------|--|----------------------------------------------------------------------------------------------------|---|----------------------------------------------|-------------------------------------------|-------------------------------------------|-------------------------------------------------------------------------------------------|
| Eile                                                                                                    | Edit |                                                                                                    |   |  | View Capture Analyze                                                                                                    | Help   |  |                                                                                                    |   |                                              |                                           |                                           |                                                                                           |
|                                                                                                    |      |                                                                                                    | x |  |                                                                                                    | Q      |  |                                                                                                    | 肥 | $ J\rangle$                                  | 15                                        | 80                                        |                                                                                           |
| No.                                                                                                    | Time |                                                                                                    |   |  |                                                                                                    | Source |  |                                                                                                    |   | Destination.                                 |                                           | Protocol Info                             | ٠                                                                                         |
|                                                                                                    |      |                                                                                                    |   |  | 663 2004-04-26 14:56:54 111154 150 43 112 65<br>665 2004-04-26 14:56:54.269847 150.43.1.5                                                  |        |  |                                                                                                    |   | 150 43 61 83<br>150.43.61.83                 |                                           | <b>DNS</b><br><b>NTP</b>                  | Standard query response A 150.4<br><b>NTP</b>                                             |
|                                                                                                    |      |                                                                                                    |   |  | 667 2004-04-26 14:56:54 369982 150 43 1 5<br>669 2004-04-26 14:56:54 469616 150 43 1.5<br>671 2004-04-26 14:56:54 569750 150 43 1.5        |        |  |                                                                                                    |   | 150 43 61 83<br>150 43 61 83<br>150 43 61 83 |                                           | <b>NTP</b><br><b>NTP</b><br><b>NTP</b>    | NTP And<br>NTP.<br>NTP <sup>2</sup>                                                       |
|                                                                                                    |      |                                                                                                    |   |  | 673 2004-04-26 14:57:11.335532 150.43.1.10<br>677 2004-04-26 14:57:22 245797 150 43 112 65<br>679 2004-04-26 14:57:22.249050 150.43.1.10   |        |  |                                                                                                    |   | 150 43 61 83<br>150 43 61 83<br>150 43 61 83 |                                           | <b>TCP</b><br><b>DNS</b><br><b>ICMP</b>   | $www > 32785$ [FIN, ACK] Seq=565.<br>Standard query response CNAME f<br>Echo (ping) reply |
|                                                                                                    |      |                                                                                                    |   |  | 681 2004-04-26 14:57:23 264152 150 43 1 10<br>683 2004-04-26 14:57:24.257688 150.43.1.10<br>687 2004-04-26 14:57:39 065148 150 43 112 65   |        |  |                                                                                                    |   | 150 43 61 83<br>150 43 61 83<br>150 43 61 83 |                                           | <b>ICMP</b><br><b>ICMP</b><br><b>DNS</b>  | Echo (ping) reply<br>Echo (ping) reply<br>Standard query response A 150.43                |
|                                                                                                    |      |                                                                                                    |   |  | 689 2004-04-26 14:57:39 086666 150 43 120 1<br>691 2004-04-26 14:57:40 077190 150 43 120 1<br>684 2004-04-26 14:57:26 107145 150 43 61 126 |        |  |                                                                                                    |   | 150 43 61 83<br>150 43 61 83<br>224.0.0.1    |                                           | <b>ICMP</b><br><b>ICMP</b><br><b>IGMP</b> | Echo (ping) reply<br>Echo (ping) reply<br>V2 Membership Query                             |
|                                                                                                    |      |                                                                                                    |   |  | 2 2004-04-26 14:56:33 012206 150 43 61 126<br>675 2004-04-26 14-57-19 141242 150 42 61 126                                                 |        |  |                                                                                                    |   | 224 0.0.9<br>22400a                          |                                           | RIPv2<br>D/D <sub>2</sub>                 | Response<br>Departed                                                                      |
|                                                                                                    |      |                                                                                                    |   |  |                                                                                                    |        |  |                                                                                                    |   |                                              |                                           |                                           |                                                                                           |
| Frame 665 (90 bytes on wire, 90 bytes captured)<br>D Ethernet II. Src: 00:01:30:9f:41:00. Dst: 00:01:80:3d:7e:b7 |      |                                                                                                    |   |  |                                                                                                    |        |  |                                                                                                    |   |                                              |                                           |                                           |                                                                                           |
| ▷ Internet Protocol, Src Addr: 150.43.1.5 (150.43.1.5). Dst Addr: 150.43.61.83 (150.43.61.83)                    |      |                                                                                                    |   |  |                                                                                                    |        |  |                                                                                                    |   |                                              |                                           |                                           |                                                                                           |
| D User Datagram Protocol. Src Port: ntp (123). Dst Port: ntp (123)                                               |      |                                                                                                    |   |  |                                                                                                    |        |  |                                                                                                    |   |                                              |                                           |                                           |                                                                                           |
| D Network Time Protocol                                                                                          |      |                                                                                                    |   |  |                                                                                                    |        |  |                                                                                                    |   |                                              |                                           |                                           |                                                                                           |
| 0000<br>0010<br>0020<br>0030<br>0040                                                                             |      | 00 01 80 3d 7e b7 00 01<br>00 4c 9f 02 00 00 3c 11<br>3d 53 00 7b 00 7b 00 38<br>00 00 00 00 01 63 47 50<br>a9 fb c4 37 23 26 35 fa |   |  |                                                                                                    |        |  | 30 9f 41 00 08 00 45 00<br>74 f0 96 2b 01 05 96 2b<br>ef 5c 24 01 04 f7 00 00<br>53 00 c4 37 23 2f 02 f1<br>76 53 c4 37 23 36 b0 20 |   |                                              | $\ldots =$ $\ldots$<br>$-S \{ \{ 8 \} \}$ | $\ldots$ cGP S $7\#/$<br>7#85 vS 7#6      | 0.A. E.<br>÷                                                                              |
| Filter:                                                                                                    |      |                                                                                                    |   |  |                                                                                                    |        |  |                                                                                                    |   |                                              | クリア(C)                                    |                                           | File: <capture> Drops: 0<br/><b>√ 滴用(A</b></capture>                                      |

Ethereal メイン画面(Time フィールドの表示形式変更後)

### 注意点・ヒントなど

- 自ホストあてに届いた、異なる種類のパケットを10種類以上抽出する。
- Ethereal でキャプチャしたパケットには、自ホストあてに届いたパケットと、自 ホストから送り出したパケットの 2 種類がある。そのうち、自ホストあてに届い たパケットとは、宛先『Destination』フィールドが自ホストの IP アドレスとな っているものである。
- プロトコル『Protocol』と発信元『Source』アドレスが異なる組み合わせのパケ ットは、異なる種類のパケットとしてカウントする。 (逆に、プロトコルと発信元が同じ組み合わせのパケットは、いくつ受信しても、 1 種類と見なす)
- DNS/ICMP/NTP/HTTP の各プロトコルのパケットを最低1つは含むこと。
- パケットの『発信元のホスト名』は、通常 Ethereal の画面上には現れない。ただ し、前出の nslookup コマンドや、Ethereal の表示オプションの設定等により調査 することができる。

**★★★ Ethereal は、非常に多機能で強力なツールです。このようなツールは、** 便利な半面、使い方によっては*不正な行為ができてしまいます*。ネットワークの 学習やトラブル解析などの正しい目的でのみ利用するようにしてください。 なお、現在フリーソフトとしての Ethereal の開発は終了しており、その実質的 な後継ソフトは、WireShark という名称になっています(商標登録の関係上、 Ethereal という名称をフリー版が継続使用するのが難しくなったため)。

### 6. 考察:Konqueror(オプション)

ここでは、多機能な Web ブラウザ/ファイルマネージャである Konqueror を使用したネッ トワーク越しのファイルアクセスに関して考察する。

◆Konqueror プログラムの起動

シェル画面から、『Konqueror &』と入力するか、パネル上の『 ※』を選ぶ。

▼ Konqueror が起動することを確認する。

◆Konqueror によるネットワーク越しのファイルアクセス

【手順 1】 Konqueror の『場所(O)』欄に次の URL を入力する。

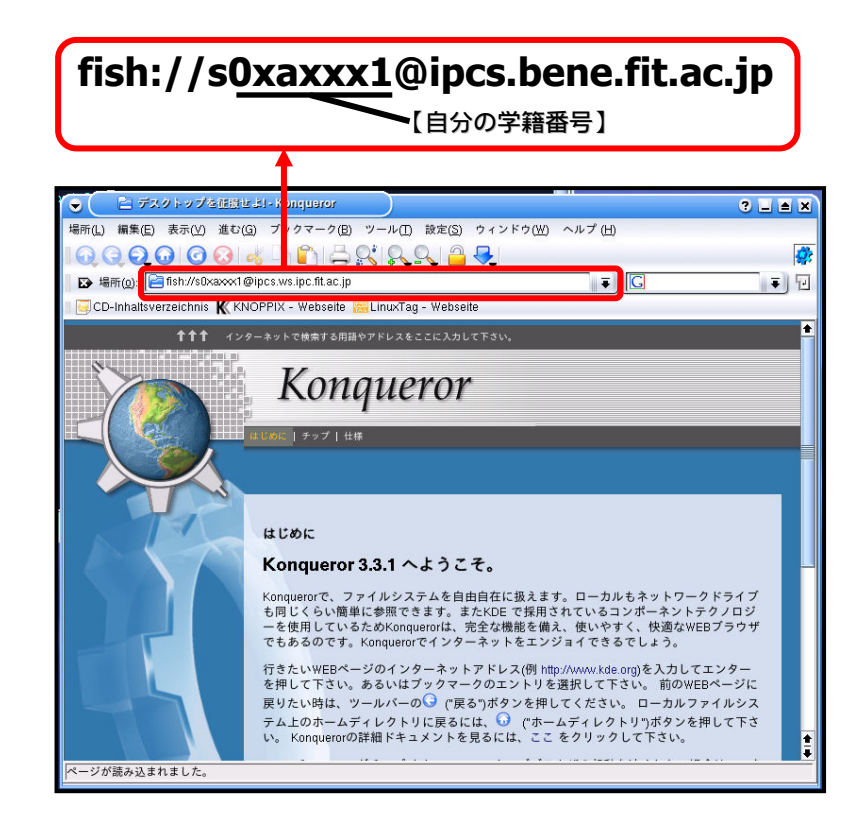

実験② ネットワークプロトコル 第 2 回 Page 9/11

- 【手順 2】 『The authenticity of host ..』との問い合わせダイアログに『はい(Y)』と答え、 その後パスワードをきかれるので入力する。
- 【手順 3】 Konqueror ウィンドウ上に、接続相手のファイル一覧が表示されることを確認 する。
- ◆考察 前述の手順 1~3 によるアクセスについて、次の a) b)を調査し、可能な限りの情 報を入手する。
	- a) 接続相手のサーバについて
	- b) 接続の際に使用したプロトコルについて また、これらに
	- c) 上記 a), b)を調査するにあたってどのような手法を用いたか を加えた、
	- a) ~c) の内容を【レポート6 (オプション)】としてまとめる。

#### 7. レポート

レポートは、A4 用紙を用い、次の指示にしたがって作成・提出する。

◆レポート形式

 下図を参考にする。複数のメンバで実験を行った場合は、レポート作成例の点線内のよ うに、表紙に共同実験者を記入する(実験時、特に色々教えてもらったり助けてもらった りしたときはその人を実験協力者として記入する)。また、座席番号には、自分が実験時 に着席した席の座席番号を記入する(黒板の座席レイアウト図か、Windows 起動中であれ ば『コントロールパネル』-『システム』-『コンピュータ名』を参照する)。

 レポートの本文は、本テキスト中【レポート n】と記載されている個所の指示にしたが って作成する。

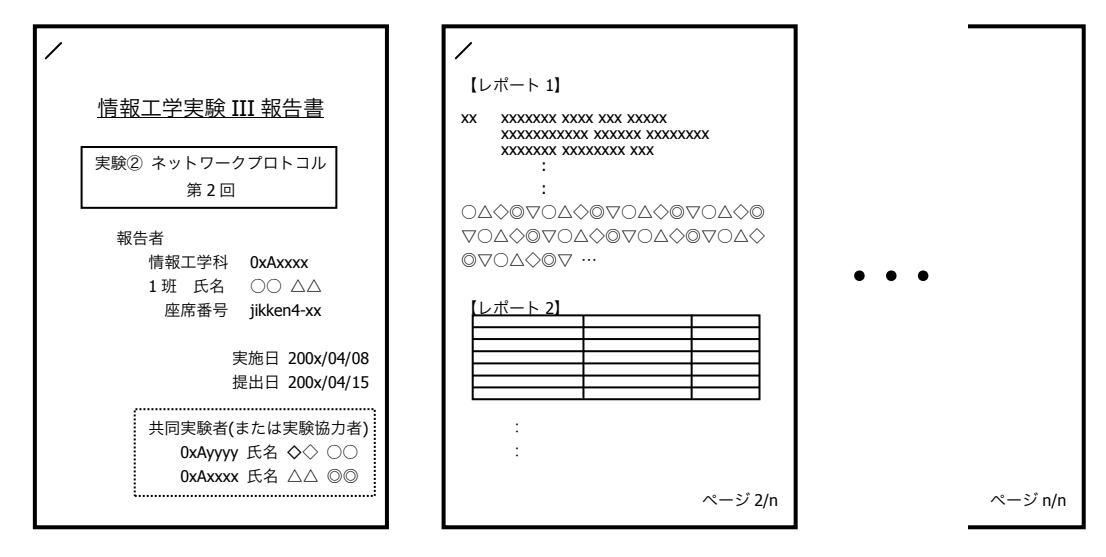

レポート作成例

◆提出締め切り・方法

次週の『情報工学実験 III』の実験(次の実験テーマ)開始前に、実験室 4(今回の実験 テーマ)内の『レポート提出 BOX』へ提出する(実験室 4 施錠時には、C 棟 8F 相良研究室ド アポストへ)。